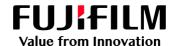

# How To Print with a Two-sided Trim

GX Print Server for PrimeLink™

Version 1.0

#### Overview

This exercise will demonstrate the ability to print a job with a two-sided trim using the GX Print Server. The user has the ability to configure two-sided trim finishing by specifying a finished size. This exercise will also demonstrate the way to configure a job with bleed.

# Objective

By the end of this exercise users will be able to:

- Find the location of the setting on the GX Print Server
- Configure a two-sided trim job with a finished size
- Configure a two-sided trim job with bleed

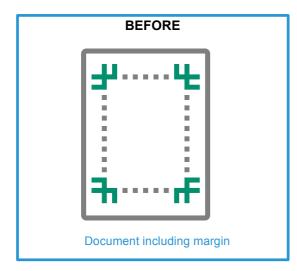

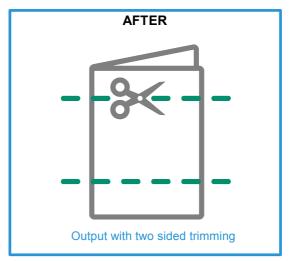

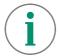

A physical Crease can be applied when the optional Crease/Two-sided Trimmer is installed on the printer.

### Configure Two-sided Trims with Finished Size

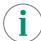

Please note, this How To document is part of a set. If you cannot complete some of the following steps please refer to the other reference documents. i.e "Open the Job Properties" is further explained in the "How to import a job.pdf". Go to: https://m1support-fb.fujifilm.com/OTS/OTS\_GX\_Print\_Server\_Printlink\_C9070\_EN.html

1. Open the Job Properties and select [Job Settings] > [Paper]. Then select a specific paper size such as [A3(297x420mm) SEF] (anything other than [Same as Document Size]) within [Output Paper Size].

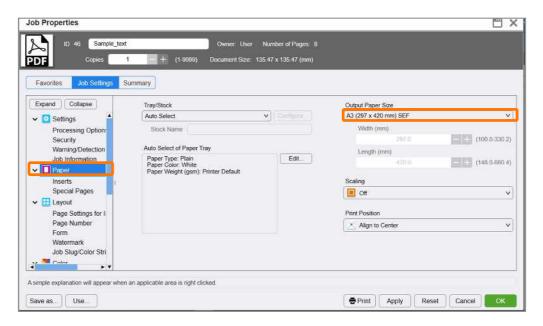

2. Select [Job Settings] > [Output] > [Crease/Trim]. Then click [Edit].

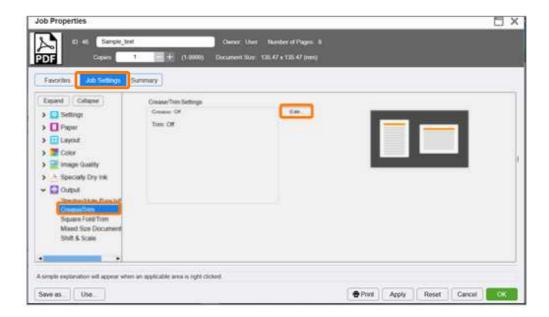

3. Select the [Trim] tab, and enable the [Trim] checkbox. Select [Finished Size (mm)] and specify your desired finished size for trimming. Then, click [OK].

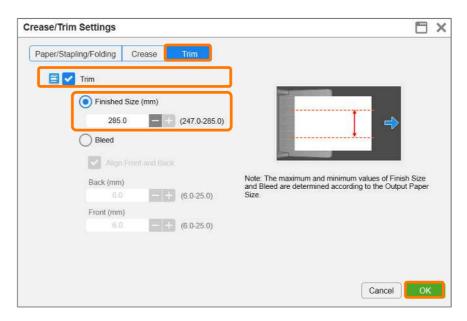

4. Click [Print] to print the job.

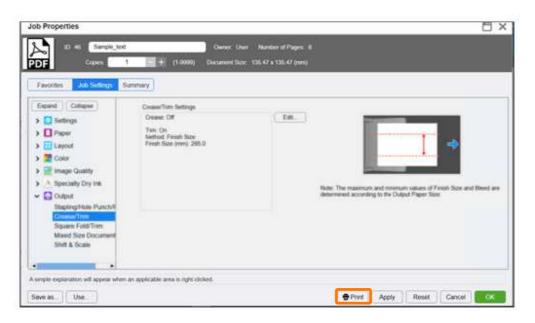

Congratulations you have now completed the exercise for setting a two-sided trim using the finished size option on the GX Print Server. Please continue to the next task of configuring the bleed width.

## Configure a Two-sided Trim Job with Bleed

Open Crease/Trim Settings window, and select the [Trim] tab. Enable the [Trim] checkbox, then select [Bleed] and specify a bleed size for trimming. Then, click [OK].

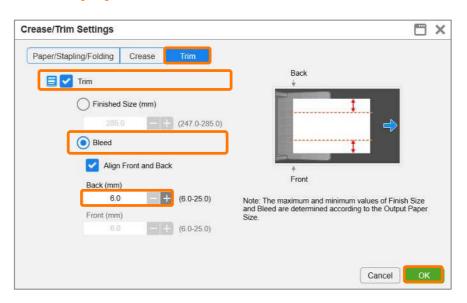

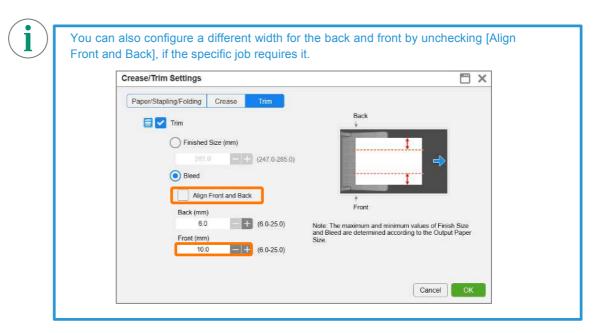

2. Click [Print] to print the job.

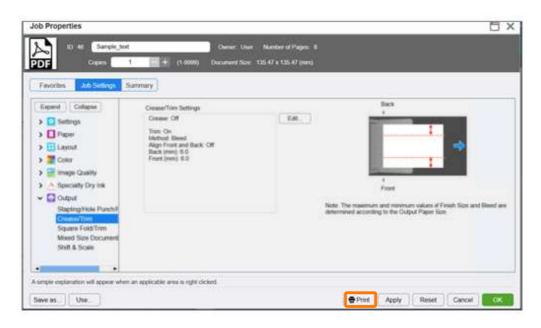

Congratulations you have now completed this exercise.